# **Beginning Microsoft Windows**

# **Quick Reference Guide**

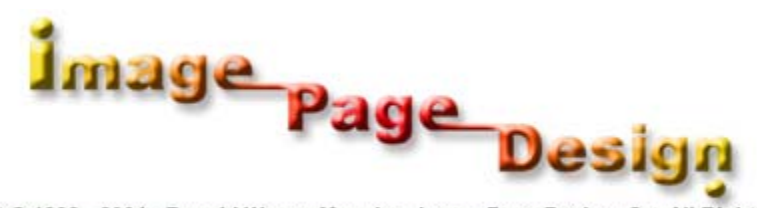

Copyright © 1999 - 2004 ; Ronald Wayne Manning, Image Page Design, Co. All Rights Reserved.

# **Windows Desktop**

## **Windows: An Introduction**

#### **Log On to a Windows Computer**

The Ctrl, Alt and Delete keys have been pressed, and the Log On to Windows dialog box is displayed.

*Type* the user name and *press* the Tab key.

*Type* the password and *press* the Tab key.

*Click* the Log on To list.

*Click* the server name.

*Click* OK.

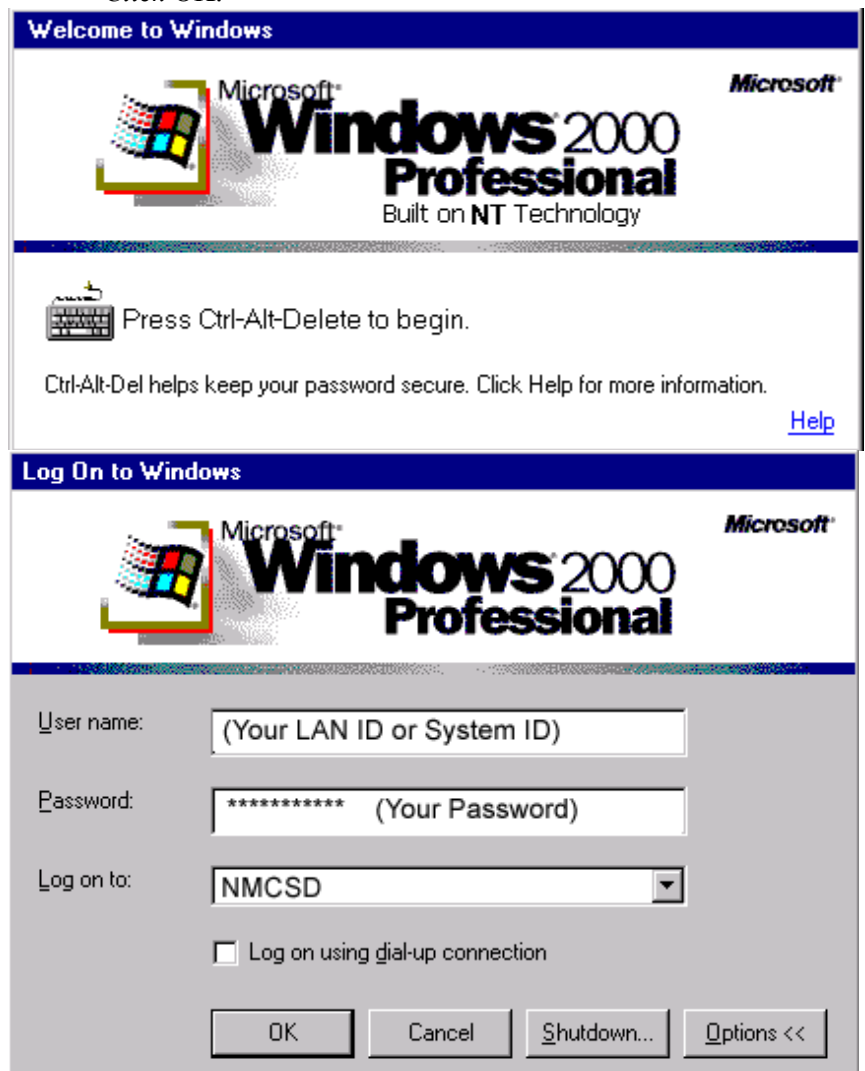

#### **Start Menu**

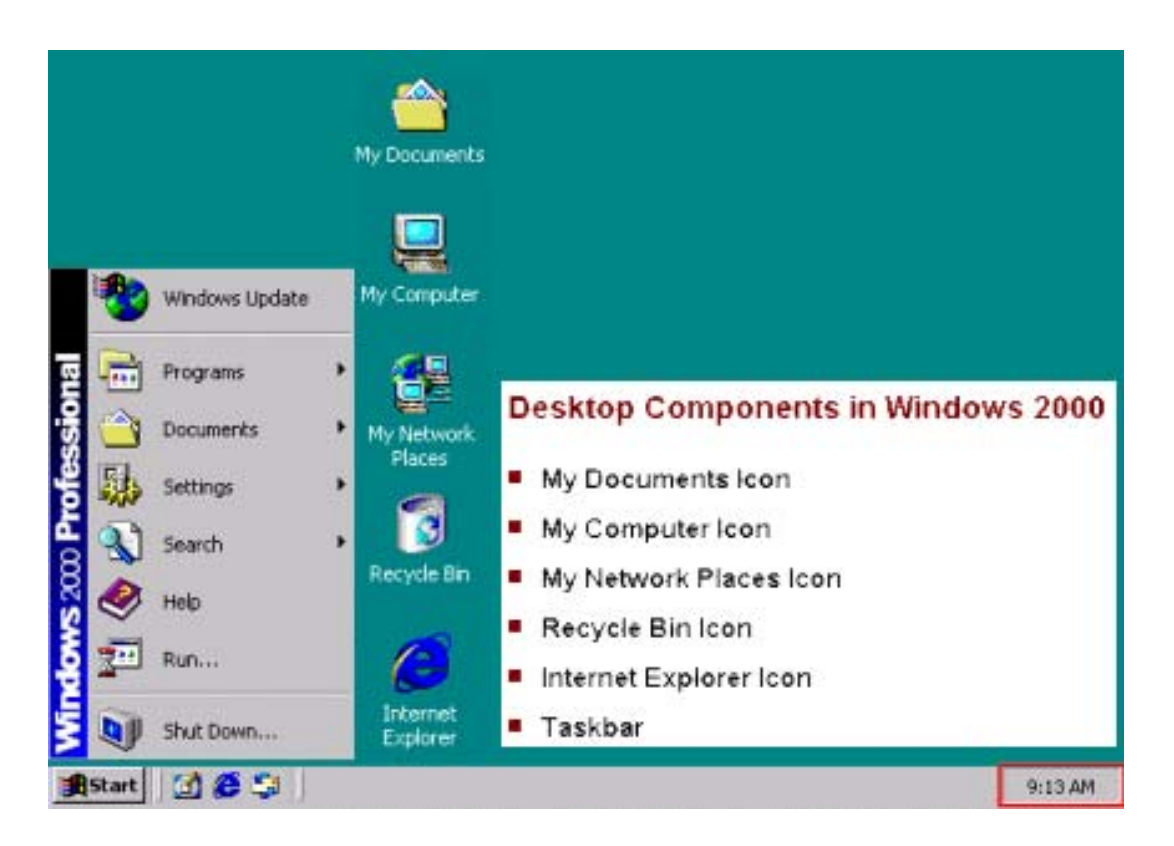

#### **Windows Help: Accessing**

*Click* the Start button. *Click* the Help command. *Click* the book icon for the topic on which you want information in the Contents tab page. *Click* a topic subentry. *Click* the Index tab. *Type* the name of the topic on which you want information and *press* the Tab key. *Click* a topic subentry. *Click* the Display button. *Click* the Search tab. *Type* the name of the topic on which you want information and *click* the List Topics button. *Click* a topic subentry. *Click* the Display button.

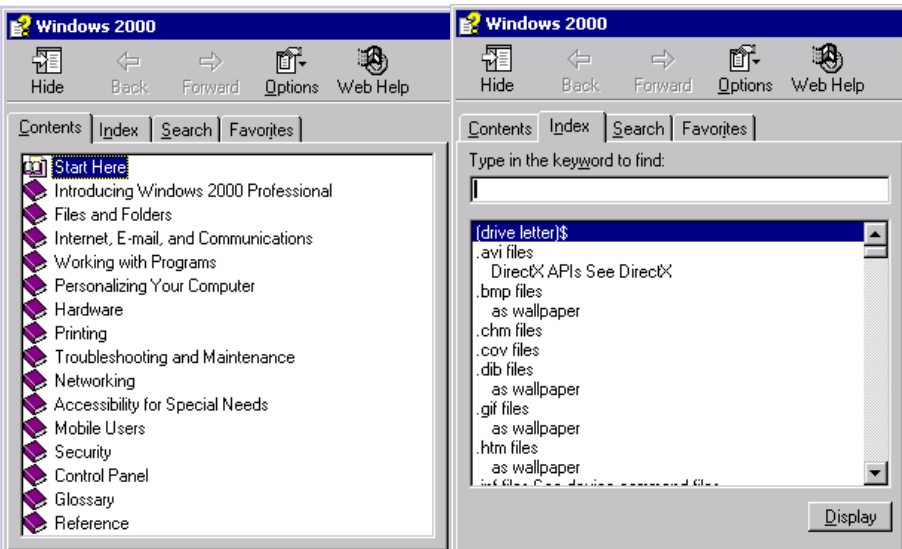

#### **Shutting Down**

*Click* the Start button. *Click* the Shut Down command. *Click* the What do you want the computer to do list. *Click* the Shut Down option. *Click* OK.

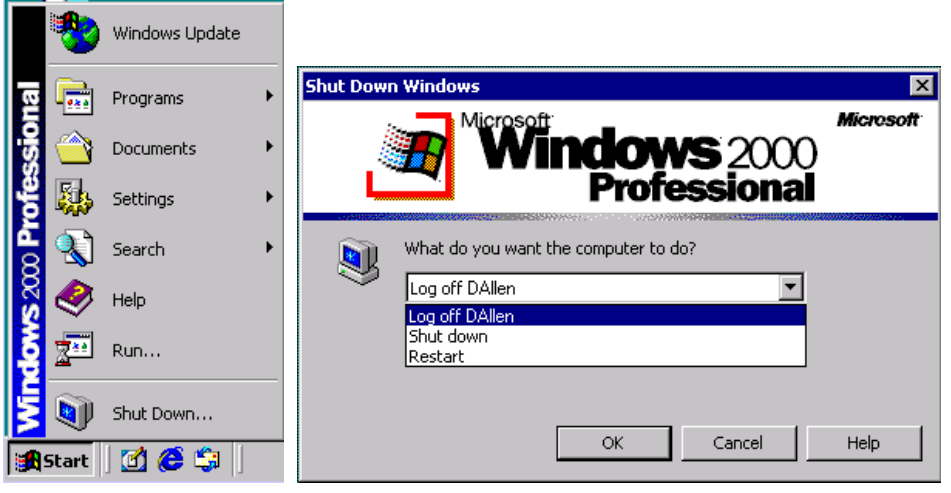

# **Windows Programs**

#### **Windows Programs: An Introduction**

#### **Windows Programs: Starting**

*Click* the Start button on the Windows desktop. *Point* to the Programs command. *Point* to the Accessories command. *Click* the command to start the program.

### **Windows Programs: Basic Tasks**

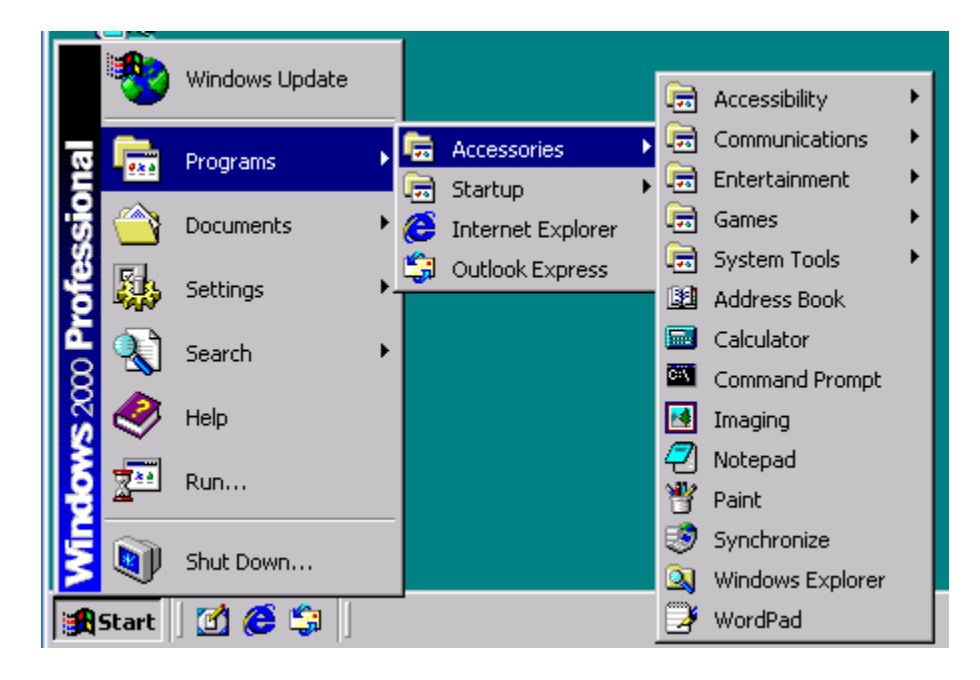

*\*Note to Trainer go through all programs, open/close and what there for and how they work.* 

#### **Files in Programs: Opening**

*Double-click* a Windows program. *Click* the File menu name. *Click* the Open command*. Click* the file to be opened*. Click* the Open button.

#### **Files in Programs: Creating**

*Double-click* a Windows program. *Double-click* a file. *Click* the File menu name. *Click* the New command.

#### *Click* OK.

#### **Files in Programs: Saving**

*Click* the File menu name. *Click* the Save command. *Click* the Save As command. *Type* the name of the file in the File Name box and *press* Tab. *Click* the Save button.

#### **Files in Programs: Printing**

*Double-click* a file in a Windows program. *Click* the File menu name. *Click* the Print command. *Type* the number of copies in the Number of copies box and *click* the Print button.

#### **Files in Programs: Closing**

*Double-click* a file in a Windows program. *Click* the File menu name. *Click* the Exit command.

## **Windows Explorer: An Introduction**

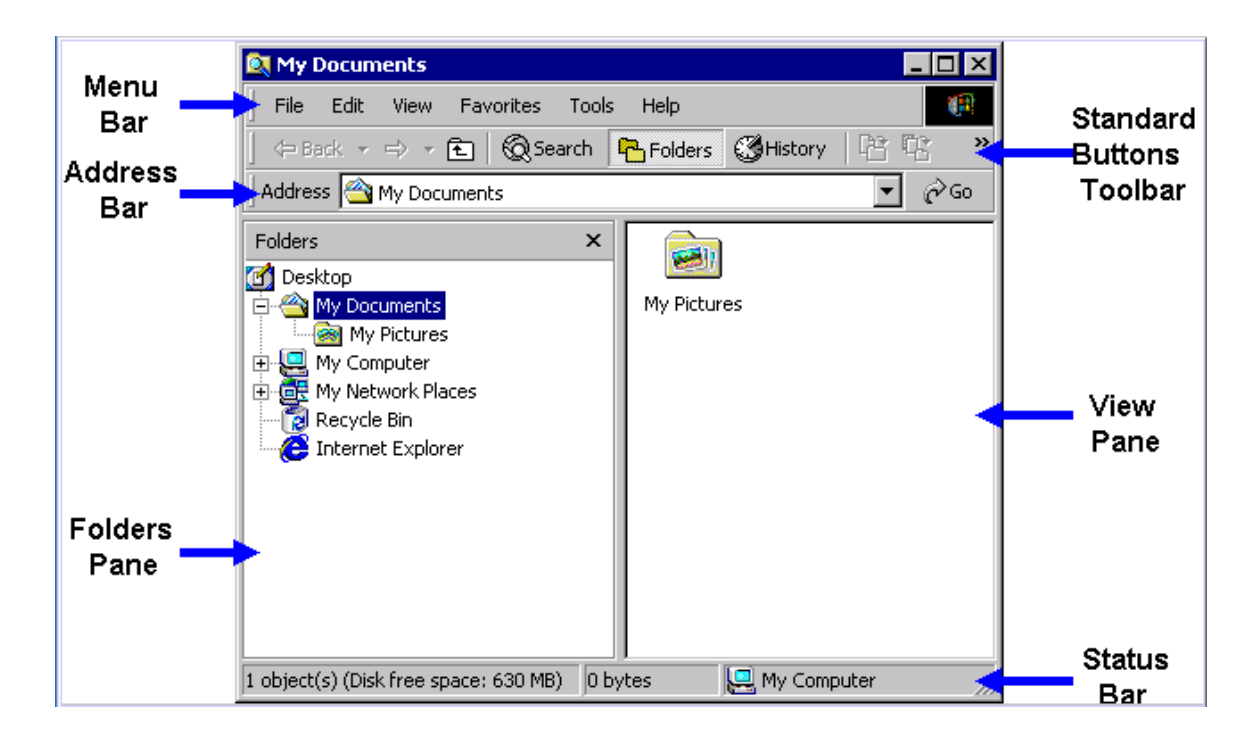

#### **Windows Explorer Interface: Customizing**

*Select* a folder.

*Click* the View menu name. *Click* the Small Icons command. *Click* the List command on the View menu. *Click* the Details command on the View menu. *Click* the Thumbnails command on the View menu. *Click* the Large Icons command on the View menu.

# **Organizing Files and Folders**

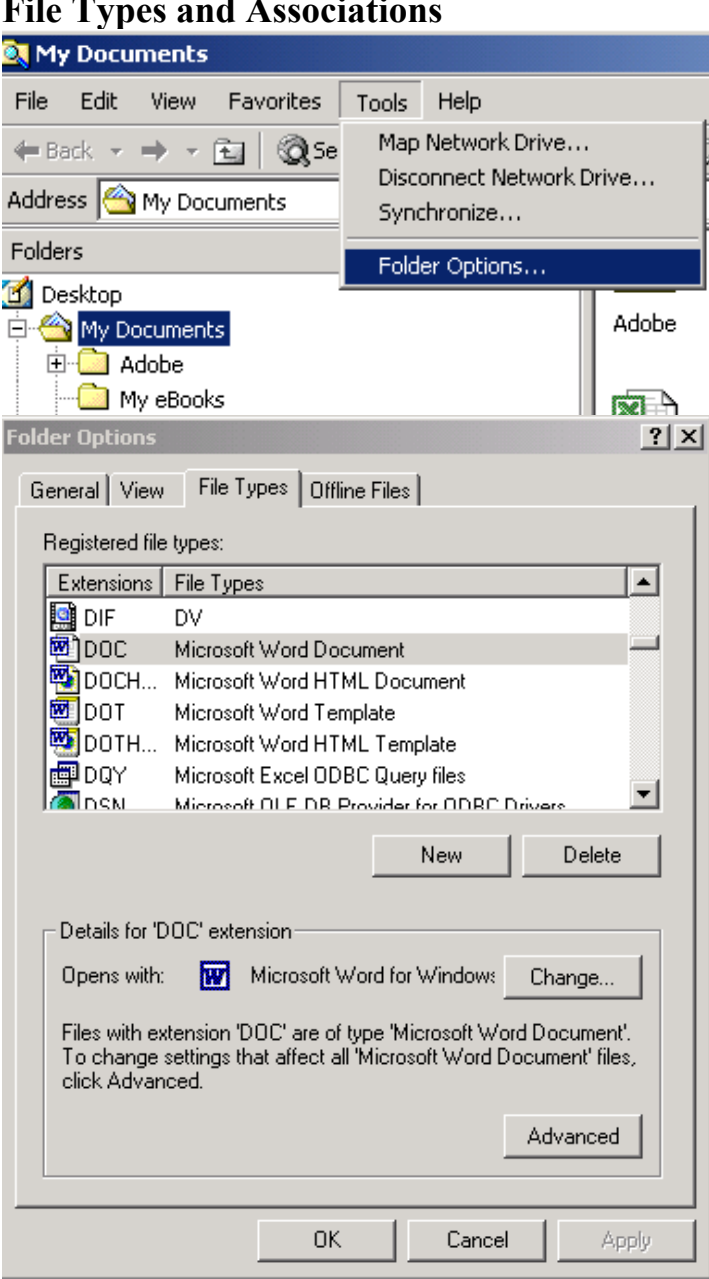

### **File Types and Associations**

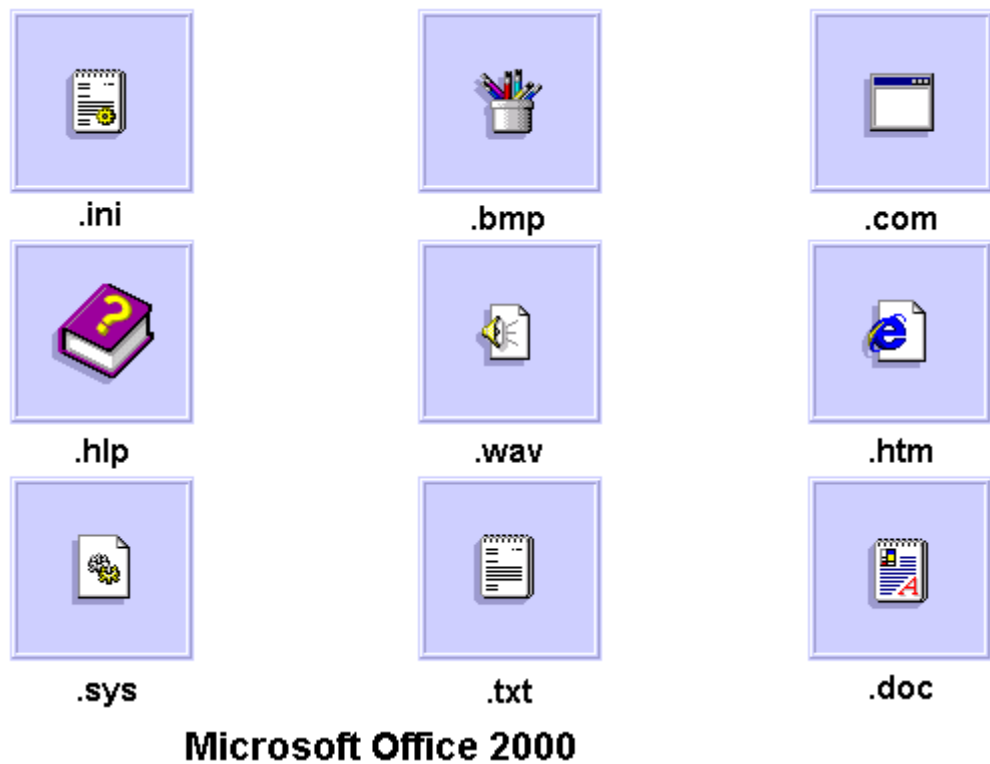

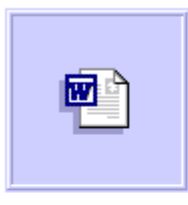

.doc

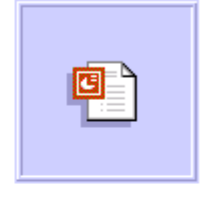

.ppt

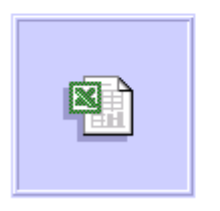

.xls

Unknown File Type

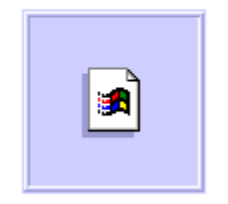

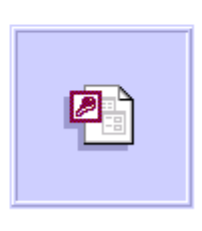

 $\mathbf{.mdb}$ 

#### **Files: Associating with Programs**

*Click* the file to be associated. *Click* the File menu name. *Click* the Open With command. *Click* a program in the programs list. *Click* the Always use this program to open these files check box. *Click* OK.

#### **Working with Files and Folders**

#### **Files in Folders: Creating**

*Click* the File menu name. *Point* to the New command. *Click* Folder. *Type* the name of the folder and *press* Enter. *Click* Open. *Click* a file type. *Type* the name of the file and *press* Enter.

#### **Files: Copying**

*Double-click* a folder. *Select* a file. *Click* the Edit menu name. *Click* the Copy To Folder command. *Click* the plus sign (+) next to the My Computer icon. *Click* the plus sign  $(+)$  next to the Local Disk  $(C)$  icon. *Click* the folder to which the file is to be copied. *Click* OK.

#### **Files: Moving**

*Double-click* a folder. *Select* a file. *Click* the Edit menu name. *Click* the Move To Folder command. *Click* the plus sign (+) next to the My Computer icon. *Click* the plus sign  $(+)$  next to the Local Disk  $(C)$  icon. *Click* the folder to which the file is to be moved in the Browse For Folder dialog box. *Click* OK.

#### **Files: Deleting**

Procedure to delete a file so that it can be retrieved later. *Select* a file. *Click* the File menu name. *Click* the Delete command. *Click* Yes.

Procedure to delete a file permanently. *Select* a file.

*Click* the File menu name. *Press* the Shift key. *Click* the Delete command keeping the Shift key pressed. *Click* Yes.

#### **Files: Restoring**

*Select* a file. *Click* the File menu name. *Click* the Restore command.

#### **Files: Sorting**

*Select* a folder. *Click* the View menu name. *Point* to the Arrange Icons command. *Click* the by Type command. *Click* the by Size command. *Click* the by Date command. *Click* the by Name command. *Click* the AutoArrange command.

#### **Files: Searching**

*Click* the View menu name. *Point* to the Explorer Bar command. *Click* the Search command. *Type* the name of the file to be searched for and *press* Tab. *Click* the Search Now button.

#### **Files: Printing**

*Select* the file to be printed. *Click* the File menu name. *Click* the Print command.

## **Networking in Windows**

#### **Networking: An Introduction**

#### **Changing the Logon Password**

*Press* the Ctrl, Alt, and Delete keys together. *Open* the Windows Security dialog box. *Click* Change Password. *Type* the current password and p*ress* Tab. *Type* the new password and *press* Tab. *Type* the new password again and *click* OK. *Click* OK.

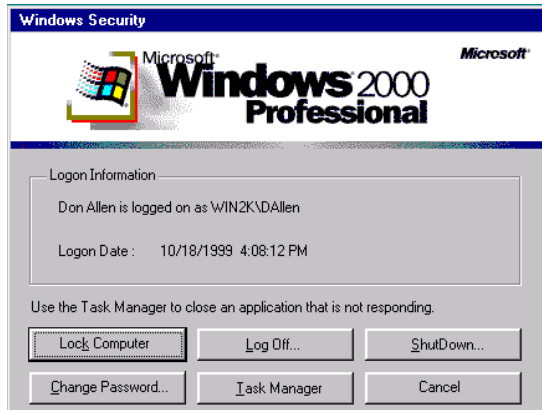

## Ctrl, Alt, and Delete keys

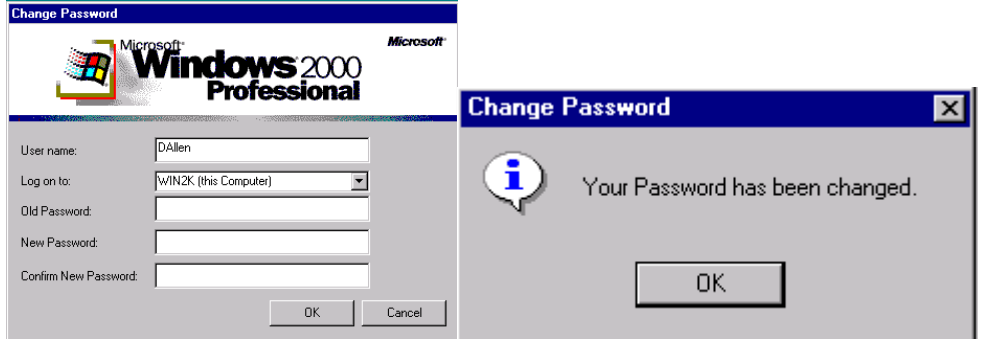

#### **Searching for a Computer**

*Click* the View menu name. *Point* to the Explorer Bar command. *Click* the Search command. *Click* the Computers hyperlink. *Click* the Computer Name box. *Type* the name of the computer to search for and *press* Tab. *Click* the Search Now button.

## **Network Resource Sharing**

#### **Sharing a Folder**

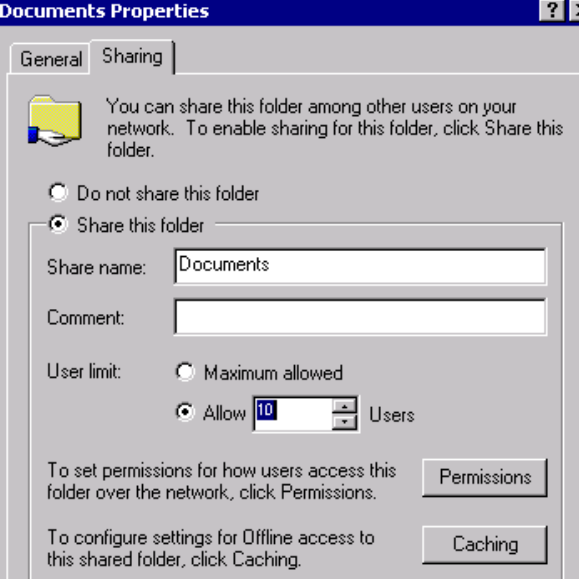

*Select* the folder to be shared. *Click* the File menu name. *Click* the Properties command. *Click* the Sharing tab. *Click* the Share this folder option. *Click* the Allow option. *Type* the number of users and *press* Tab. *Click* the Permissions button. *Click* the Add button. *Click* the user name. *Click* the Add button. *Click* OK. *Click* the user name. *Click* the Full Control check box. *Click* OK. *Click* OK.

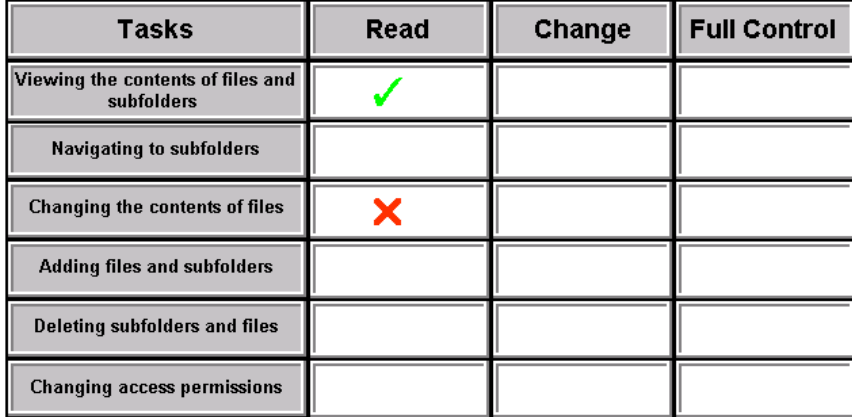

#### **Mapping to Network Resources**

*Click* the Tools menu name.

*Click* the Map Network Drive command.

*Click* the Drive list.

*Click* the available drive letter.

*Click* the Browse button.

*Click* the plus sign (+) next to the My Network Places folder.

*Click* the plus sign (+) next to the Computers Near Me folder.

*Click* the plus sign (+) next to the computer name where the folder to be mapped exists. *Click* the folder that has to be mapped.

*Click* OK.

*Click* the Finish button.

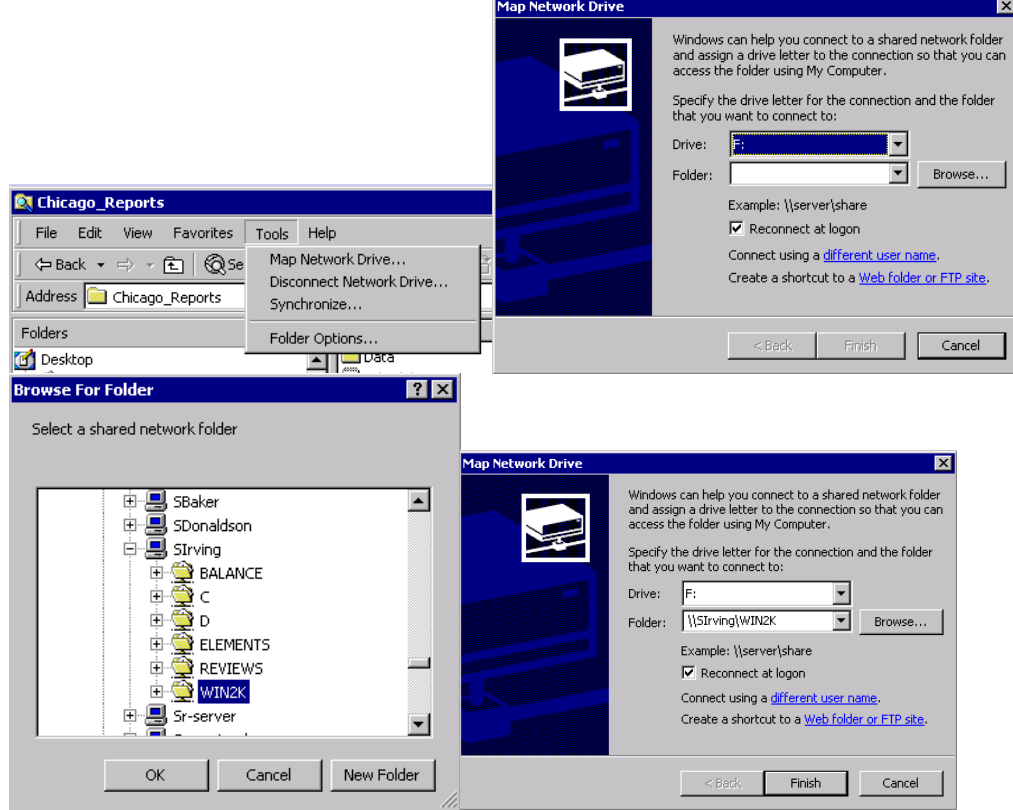

# **Additional Information**

# **Button Reference**

## **New**

This button creates a new file.

## **Open**

This button opens an existing presentation.

## **E** Save

This button saves the active file with its current file name, location, and format.

## *A* Print

This button prints the active file or selected items.

## *<u><b>A* Print Preview</u>

This button displays full pages of the file to be printed.

## $\frac{1}{26}$  Cut

This button removes the selected item and places it on the Clipboard.

## <sup>l</sub></sup>

This button creates a duplicate copy of the selected item on the Clipboard.

## **<sup>a</sup>** Paste

This button inserts the items that have been cut or copied to the Clipboard in a new location.

## $\Omega$  Undo

This button reverses the last command or the last entry that you typed.

## *<u><b>B</u>* Date/Time

This button inserts the current date with or without the time into a WordPad document.

#### lArial.

 **Font** 

This button changes the font of the selected text or numbers.

#### **Font Size** 110.

This button changes the size of the selected text or numbers.

## **B Bold**

This button makes the selected text or numbers bold. If the selected text or numbers are already bold, this button removes the bold formatting.

## *<u><b>* Italic</u>

This button italicizes the selected text or numbers. If the selected text is already italicized, this button removes the italicized formatting.

## **Underline**

This button underlines the selected text or numbers. If the selected text or numbers are already underlined, this button removes the line from below the text or number.

## **Font Color**

This button changes the font color of the selected text or numbers.

## **Align Left**

This button aligns selected text, numbers, or inline objects to the left, forming a ragged right edge.

## **Center**

This button centers selected text, numbers, or inline objects.

## **Align Right**

This button aligns selected text, numbers, or inline objects to the right forming a ragged left edge.

## **Bullets**

This button adds or removes bullets from selected paragraphs.

## Free-Form Select

This button selects a free-form area of a picture to move, copy, or edit.

# **Select**

This button selects a rectangular area of a picture to move, copy, or edit.

# **Eraser/Color Eraser**

This button erases a portion of a picture.

# $\bigotimes$  Fill

This button fills an area of a picture with the current drawing color.

## **Pick Color**

This button picks up a color from an existing picture.

# **Magnifier**

This button changes the zoom level of a picture.

## **Brush**

This button draws a free-form line by using a brush of the selected shape and size.

## **Airbrush**

This button draws a free-form line by using an airbrush of the selected size.

# **Pencil**

This button draws a free-form line.

# **A** Text

This button inserts text into a picture.

## **Line**

This button draws a straight line with the selected line width.

# **Curve**

This button draws a curved line.

## **Rectangle**

This button draws a rectangle with the selected fill style.

# **Polygon**

This button draws a polygon with the selected fill style.

# **Ellipse**

This button draws an ellipse with the selected fill style.

# **Rounded Rectangle**

This button draws a rounded rectangle with the selected fill style.

# $\Leftrightarrow$  Back  $\cdot$  **Back**

This button accesses previously accessed resources.

# **Forward**

This button accesses the disk drive or folder you accessed after the current folder or disk drive.

# $\boxed{\textcolor{blue}{\textbf{E}}}\textcolor{blue}{\textbf{U}}\textcolor{blue}{\textbf{p}}$

This button moves the current level one level upward in the hierarchical structure of objects.

# **Q**Search Search

This button locates files, folders, or computers on the network.

# **Folders**

This button displays or hides the hierarchical structure of all the folders and disk drives in the Folders pane of Windows Explorer.

# *<u>History</u>* **History**

This button displays a list of all the files or Web pages visited.

## **Move To**

This button moves the selected file or folder to another folder or disk.

# **Copy To**

This button copies the selected file or folder to another folder or disk.

## **Delete**

This button moves selected files or folders to the Recycle Bin.

## *<u>m* Undo</u>

This button undoes the last action.

## **EE-** Views

This button customizes the View pane.

# **Glossary Alphabetical List of Terms Address bar**

Address bar is a component of Windows Explorer that enables you to easily move to a folder or a Web page.

## **Address Book**

The Address Book is a program that allows you to store information, such as the name, phone number, and e-mail address, of your contacts.

### **backup**

A backup is a copy of the data stored on a computer.

#### **bit**

A bit is the smallest unit of data storage. It can be either 0 or 1.

#### **bitmap**

A bitmap is the default file format used by Paint to save pictures.

### **bulletin board service**

A bulletin board service is a service that enables you to review messages entered by other users and to enter your own messages.

#### **byte**

A byte is a collection of 8 bits.

#### **Calculator**

Calculator is a program that can be used to perform both arithmetic and scientific calculations.

#### **Change access permission**

The Change access permission is one of the access permissions that you can assign to a user. A user with this access permission can perform tasks such as viewing and modifying the contents of files and subfolders. Files and subfolders can also be deleted from the shared folder by the user to whom this access permission is assigned.

#### **Clipboard**

The Clipboard is a temporary storage location for the data that you cut or copy. The data is stored in multiple formats and can be transferred between programs that use different formats.

## **default setting**

A default setting is a predefined setting that is used when you do not specify a preferred setting.

#### **desktop**

The desktop is the primary Windows screen that displays when Windows starts. It represents the work area on your computer screen.

#### **dialog box**

A dialog box is a special window in which you select options for carrying out a command or a task.

#### **dial-up connection**

A dial-up connection is the connection established when you dial up another user by using a modem over a phone line.

## **Dial-up Networking**

Dial-up Networking is a feature that enables connection from one computer to another by using a phone line and a modem.

## **digital camera**

A digital camera is an input device used to feed photographic images into a computer.

#### **direct cable**

A direct cable is a link between two computers created using a single cable instead of using other interfacing devices such as a modem.

#### **disk drive**

A disk drive is a hardware component that is used for storing programs and information. A disk drive can be of two types, fixed or movable.

#### **e-mail**

An e-mail message is an electronic message that is sent by you to another user over a network.

#### **floppy disk**

A floppy disk is a removable storage medium used to store data. Floppy disks have less storage capacity compared to hard disks, but they are not as expensive as the hard disks. Floppy disks are available in two sizes, 5.25 inch and 3.5 inch.

#### **floppy disk drive**

A floppy disk drive is a disk drive that can read and write to floppy disks.

#### **folder**

A folder is an object used to store files.

#### **font**

A font is the form in which a character appears.

### **Full Control access permission**

The Full Control access permission is the highest access level that you can assign to a user. A user with this access level can view the contents of files and subfolders and modify it. A user with this access permission can also delete files and subfolders from the shared folder. In addition, a user with the Full Control access permission can change the access permissions assigned to other users.

#### **hard disk**

A hard disk is an electromagnetic disk used to store information in a computer.

#### **hardware**

Hardware is the machinery and physical parts that constitute a computer.

#### **hyperlink**

A hyperlink is a word or a graphic on a Web page that links to other Web pages either in the same Web site or a different Web site.

#### **HyperTerminal**

HyperTerminal is a utility provided by Windows. The HyperTerminal utility along with a modem can be used to connect to a remote computer even if the remote computer is not running on the same operating system.

## **HyperText Markup Language (HTML)**

HyperText Markup Language (HTML) is the software language used to create Web pages.

#### **HyperText Transfer Protocol (HTTP)**

HyperText Transfer Protocol (HTTP) is the protocol used by the WWW service of the Internet.

#### **Internet**

The Internet is a worldwide network of computers that provides you with access to a vast reservoir of information.

## **Internet Connection Wizard**

The Internet Connection Wizard is a tool that guides you through the steps for establishing a connection to the Internet.

## **Internet Explorer**

Internet Explorer is a Web browser that allows you to navigate through the Internet and view Web pages.

## **Internet Service Provider (ISP)**

An Internet Service Provider (ISP) is a company that provides you with Internet access.

#### **intranet**

An intranet is the internal network of a company that may or may not be connected to the Internet.

## **Local Area Network (LAN)**

A Local Area Network (LAN) is a network that is limited to a geographical small area. Most LANs are confined to a single building or group of buildings.

#### **mapping**

Mapping is the process of matching data from source systems to the structures required in a data warehouse.

#### **menu bar**

A menu bar consists of a series of menus that help you perform different tasks.

#### **modem**

A modem is a hardware device that transmits data from one computer to another across a phone line.

## **My Computer**

The My Computer folder is one of the default Windows folders. This folder enables you to view and manage all the resources that are available on your computer.

## **My Documents**

The My Documents folder is one of the default Windows folders. This folder is the default location where all documents created by you are stored unless another location is specified.

#### **NetMeeting**

NetMeeting is a utility that can be used to host and participate in meetings over the Internet. Unlike Online services, you can use NetMeeting to include both sound and video images. You can also view the user you are calling, sketch during an online meeting, and send files to all the participants of the meeting.

#### **network**

A network consists of two or more computers that are connected for sharing resources such as documents, printers, and fax services.

#### **newsgroup**

A newsgroup is a forum on the Internet where you can share ideas, information, and opinions on various subjects.

#### **Notepad**

Notepad is a program that allows you to create and edit files that do not require any formatting.

#### **offline**

Offline is the state of a computer when it is not connected to a network or the Internet.

#### **online services**

Online services are the services that provide an infrastructure in which Internet subscribers can communicate with one another either by exchanging e-mail messages or by participating in online conferences.

#### **operating system**

An operating system controls programs and hardware. An example of an operating system is Microsoft Windows.

## **Outlook Express**

Outlook Express is the primary Windows messaging software program that allows you to exchange e-mail messages and read and post messages to Internet newsgroups.

#### **Paint**

Paint is a graphic program that you can use to create pictures and graphics.

#### **path**

The path of a file represents the specific location of a file on a computer or a network.

#### **Phone Dialer**

Phone Dialer is a utility that enables you to place telephone calls or participate in video conference calls from your computer.

#### **port**

A port is a physical connection point on your computer where you can connect a device that transfers information in and out of a computer.

#### **print queue**

A print queue is a directory on a file server that holds the print job until it is ready to be serviced by a print server.

#### **printer**

A printer is an output device used to print the results generated by a computer.

#### **program**

A program consists of a group of instructions for a computer to perform specific tasks.

#### **protocol**

A protocol defines a set of rules by which networked computers communicate to exchange information and data.

#### **Quick Launch toolbar**

The Quick Launch toolbar provides shortcuts on the taskbar for some commonly used programs, such as Outlook Express.

#### **Read access permission**

The Read access permission is the lowest access level that you can assign to a user. If a user has the Read access permission, the user can view the contents of files and subfolders. However, a user with this access permission cannot modify content.

#### **Recycle Bin**

The Recycle Bin is one of the default Windows folders. Files and folders that are deleted are stored in the Recycle Bin unless you specify that the files and folders are to be permanently deleted. You can also use the Recycle Bin to retrieve the files you deleted erroneously. In addition, you can remove the deleted files or folders stored in the Recycle Bin to create more disk space on your computer.

#### **resolution**

The resolution is a measure for the number of dots that can be displayed on one inch of the screen.

## **ROM**

ROM is a chip that contains permanently recorded instructions that can be accessed but not changed.

#### **scanner**

A scanner is a device that can read text or illustrations that are printed and translate the information into a form, such as a file, which a computer can use.

#### **server**

A server is a computer on a network that runs software for controlling access to all or parts of the network and its resources.

#### **status bar**

A status bar provides details about a selected item.

#### **taskbar**

The taskbar is a component on the desktop. The taskbar contains the Start button, the Quick Launch toolbar and the system clock. In addition, the taskbar displays all the programs that are being accessed and enables you to switch between the programs.

#### **Telnet sites**

Telnet sites are sites on the Internet that allow you to connect to computers that are on different networks.

#### **toolbar**

A toolbar consists of a group of items that you use to perform common tasks such as copying or deleting.

## **ToolTip**

A ToolTip is a brief description that appears when you position the pointer over an item. The item can be an icon, a button, or a link.

### **Virtual Private Network (VPN)**

Virtual Private Network (VPN) is a private and authenticated connection that provides access to private networks over the Internet even if you are not a part of the network.

#### **wallpaper**

Wallpaper is a picture displayed on the desktop background. It can be a bitmap file or a Web page.

#### **Web page**

A Web page is an HTML document that is used to display information on the Internet.

#### **Web site**

A Web site is a group of Web pages linked to each other.

#### **window**

A window is a rectangular area that displays an open program or the contents of a folder or a disk on the screen . It can take up the whole screen area or a portion of it and can be resized and moved anywhere on the screen.

#### **Windows Explorer**

Windows Explorer is a file management tool that displays files and folders in a hierarchical structure.

#### **Windows Update**

Windows Update is a new Web-based resource site that allows registered users of Windows to keep their systems up-to-date by providing access to the latest drivers and operating system files on an ongoing basis.

#### **Wizard**

A Wizard is a tool that assists you through each step of a task.

#### **WordPad**

WordPad is a program that can be used to create and edit documents that can be formatted by using various fonts and paragraph styles.

## **World Wide Web (WWW)**

The World Wide Web (WWW) or the Web is a worldwide network of Internet servers that supports HTML documents, which enable you to link documents and view graphic, audio, and video files. The Web is a part of the Internet.